# 青森県電子申請・届出システムからの手続き方法

- 1 青森県電子申請・届出システムにアクセスします。
- ( URL [https://apply.e-tumo.jp/pref-aomori-u/offer/offerList\\_initDisplay](https://apply.e-tumo.jp/pref-aomori-u/offer/offerList_initDisplay) )

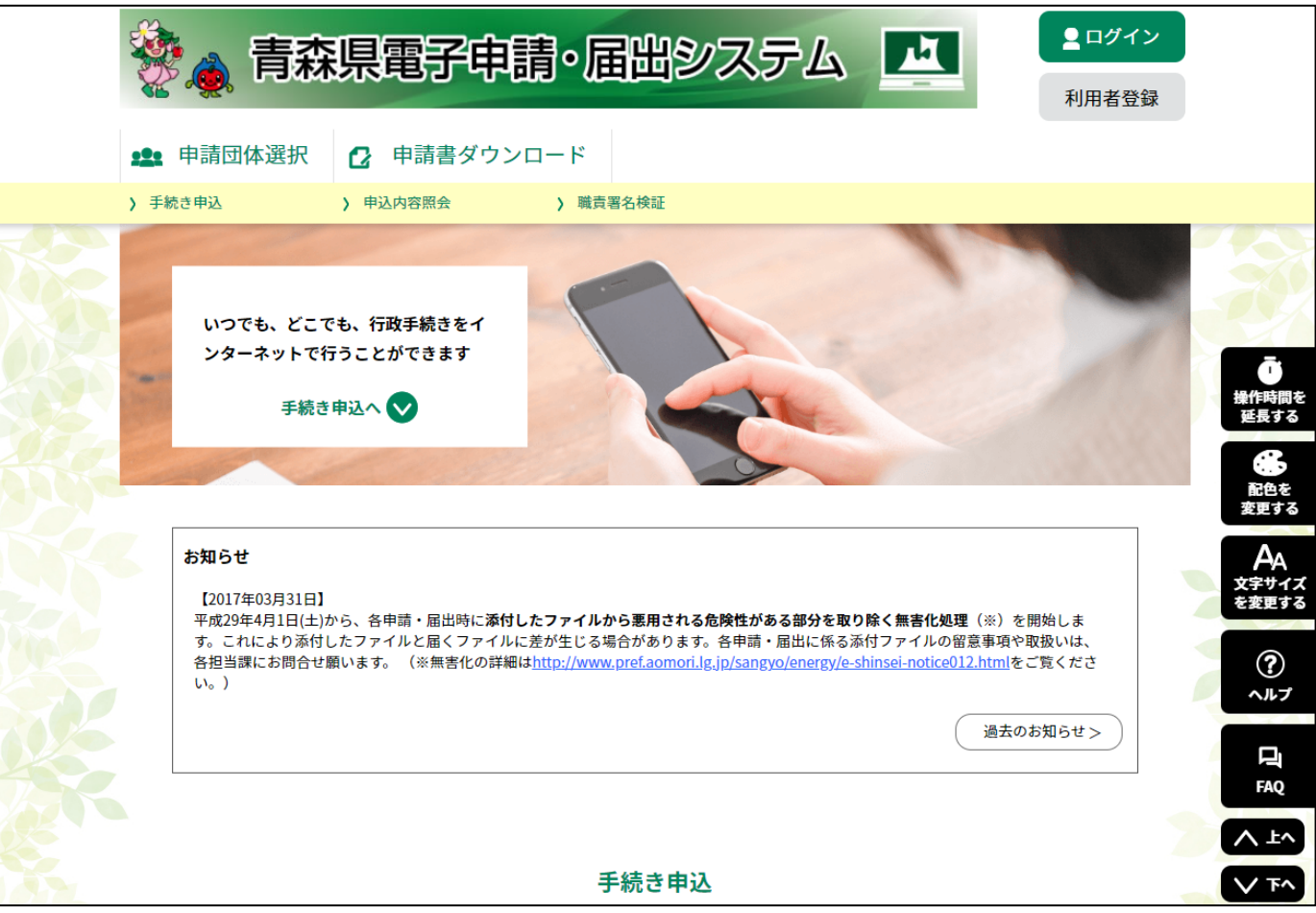

手続き名の欄に「図書館」と入力し、「絞り込みで検索する」ボタンをクリックします。

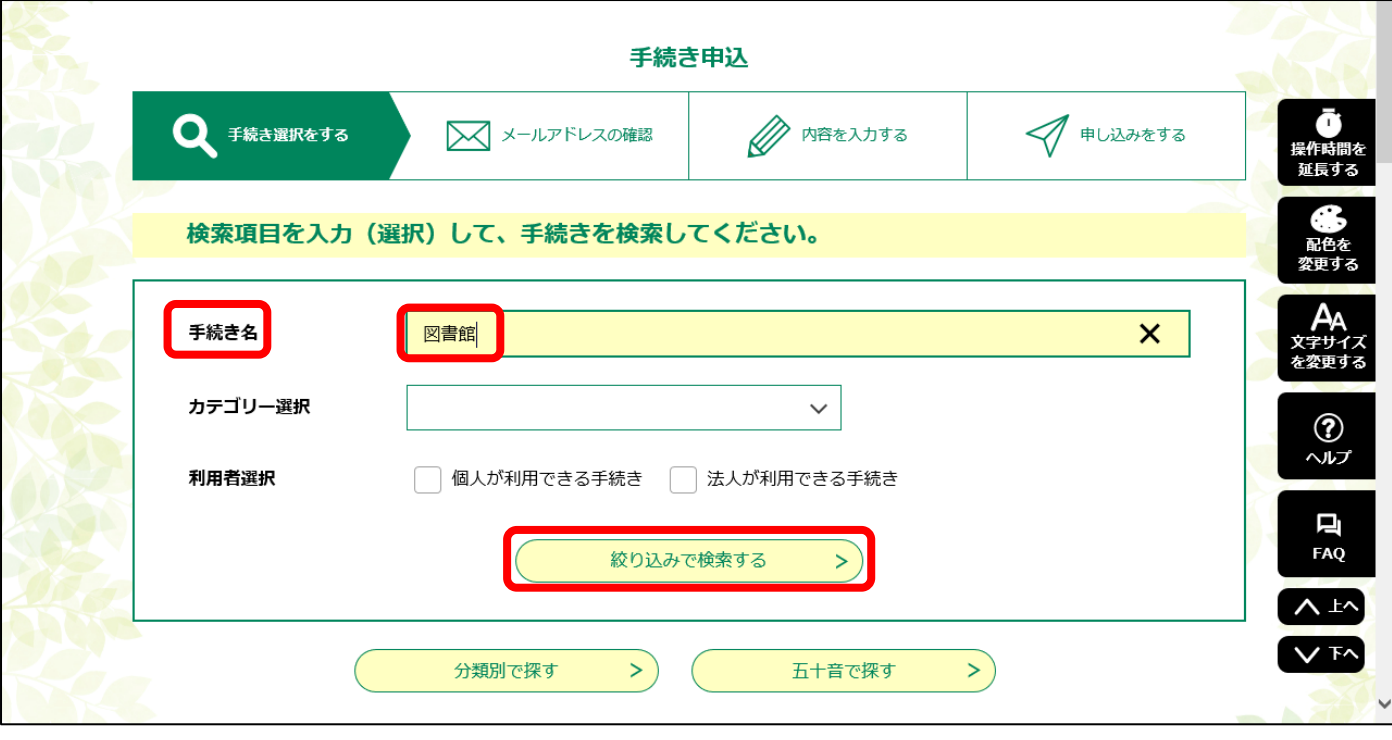

以下の手続きが一覧で出てきます。赤枠内の希望する手続き名をクリックしてください。

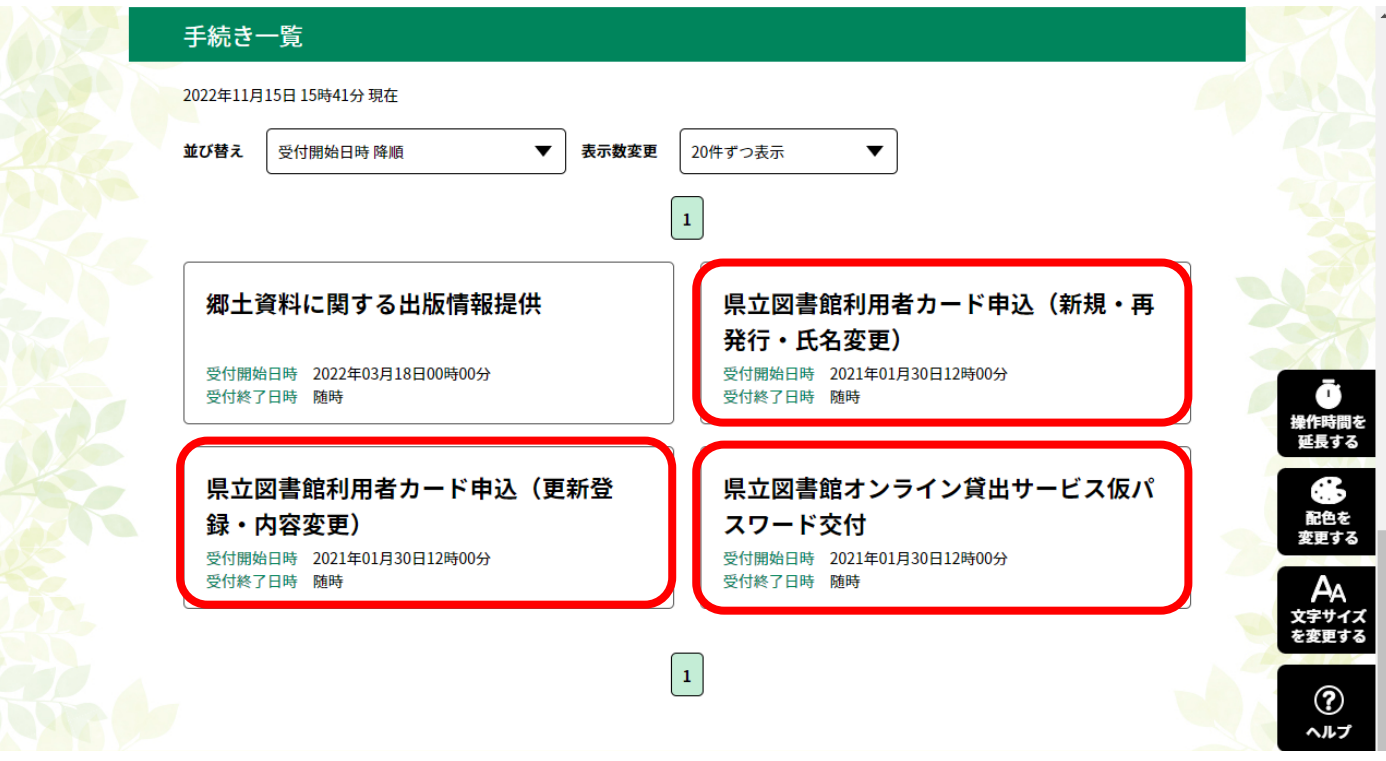

4 利用者ログイン画面で、下記の①から③のうち、該当するものを選んで次の手続きへ進んでください。

※ 当画面は、【青森県電子申請届出システム】の利用者ログイン画面です。「利用者登録される方はこ ちら」をクリックすると、【青森県電子申請届出システム】の利用者登録ができますが、青森県立図書館の 利用者登録はできませんのでご注意ください。

※ 青森県電子申請・届出システムに利用者登録しなくても、県立図書館の利用者登録などを申し込む ことはできますが、利用者登録しておけば、その他各種手続き申込み時に登録情報が初期表示され、入 力を省略出来たり、過去に行った申込情報の確認ができるようになります。

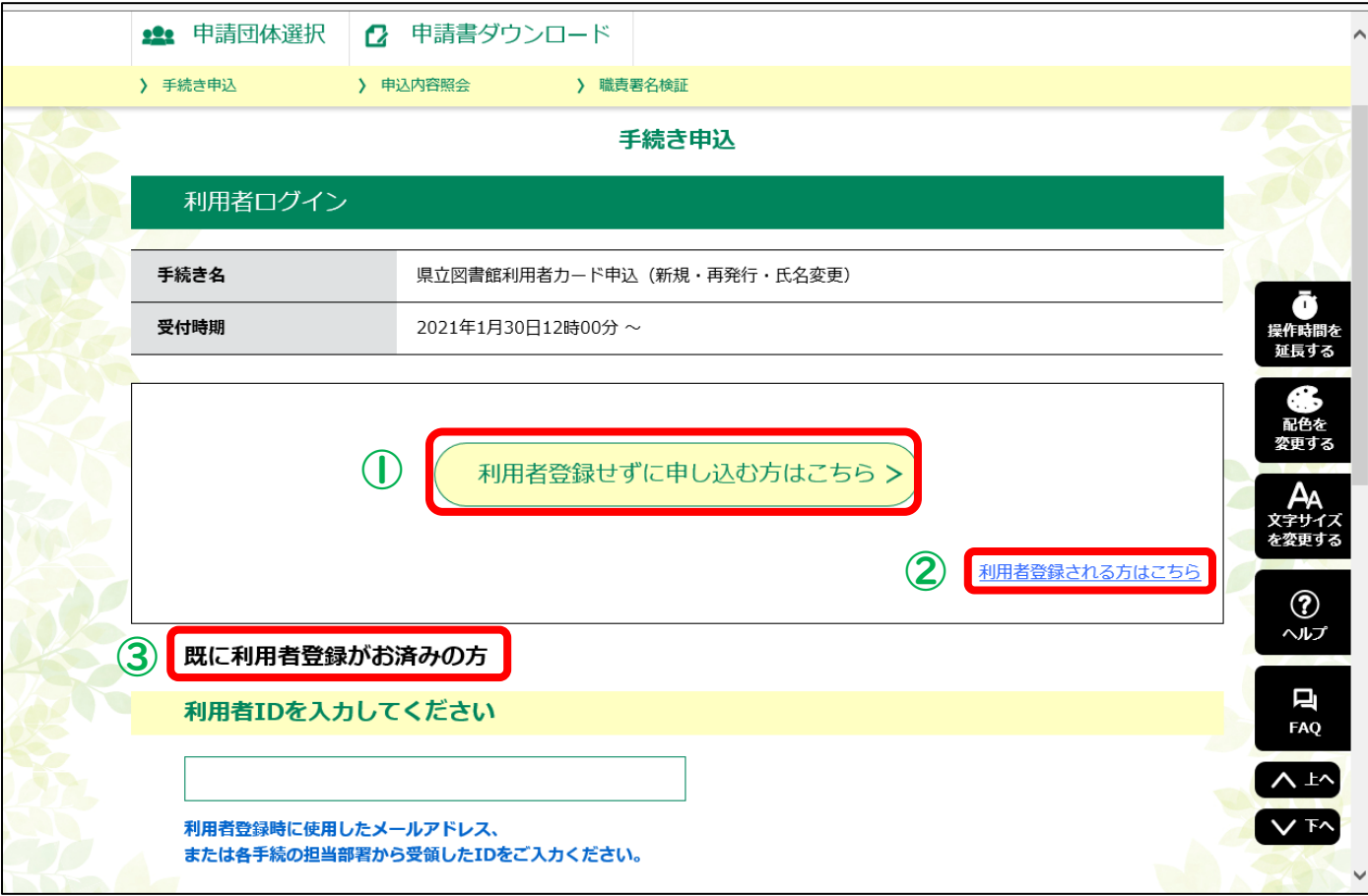

#### ① 【青森県電子申請届出システム】の利用者登録をしないで申し込む場合

利用者登録せずに申し込む方はこちら >

【青森県電子申請届出システム】の利用者登録をせずに、当 館の利用者カードの申し込み手続きをされる方は、「利用者登 録せずに申し込む方はこちら」をクリックし、次の手続き(6ペー ジ)へ進んでください。

※ 「① 【青森県電子申請届出システム】の利用者登録をしないで申し込む場合」の手続きがうまくいか ない場合、既に【青森県電子申請届出システム】の利用者登録が済んでいる可能性があります。「③ 既 に【青森県電子申請届出システム】の利用者登録がお済みの場合」をご覧ください。

また、ID(メールアドレス)、パスワードが不明の場合は、「② 【青森県電子申請届出システム】の利用 者登録をして申し込む場合」より、再度利用者登録を行ってください。

### ② 【青森県電子申請届出システム】の利用者登録をして申し込む場合

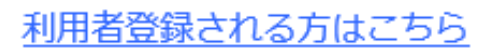

【青森県電子申請届出システム】の利用者登録をして、当館 の利用者カードの申し込み手続きをされる方は「利用者登録 される方はこちら」をクリックし、「利用者管理」画面へ進んでく ださい。【青森県電子申請届出システム】の利用者登録を行っ た後で、利用者カードの手続きを行ってください。

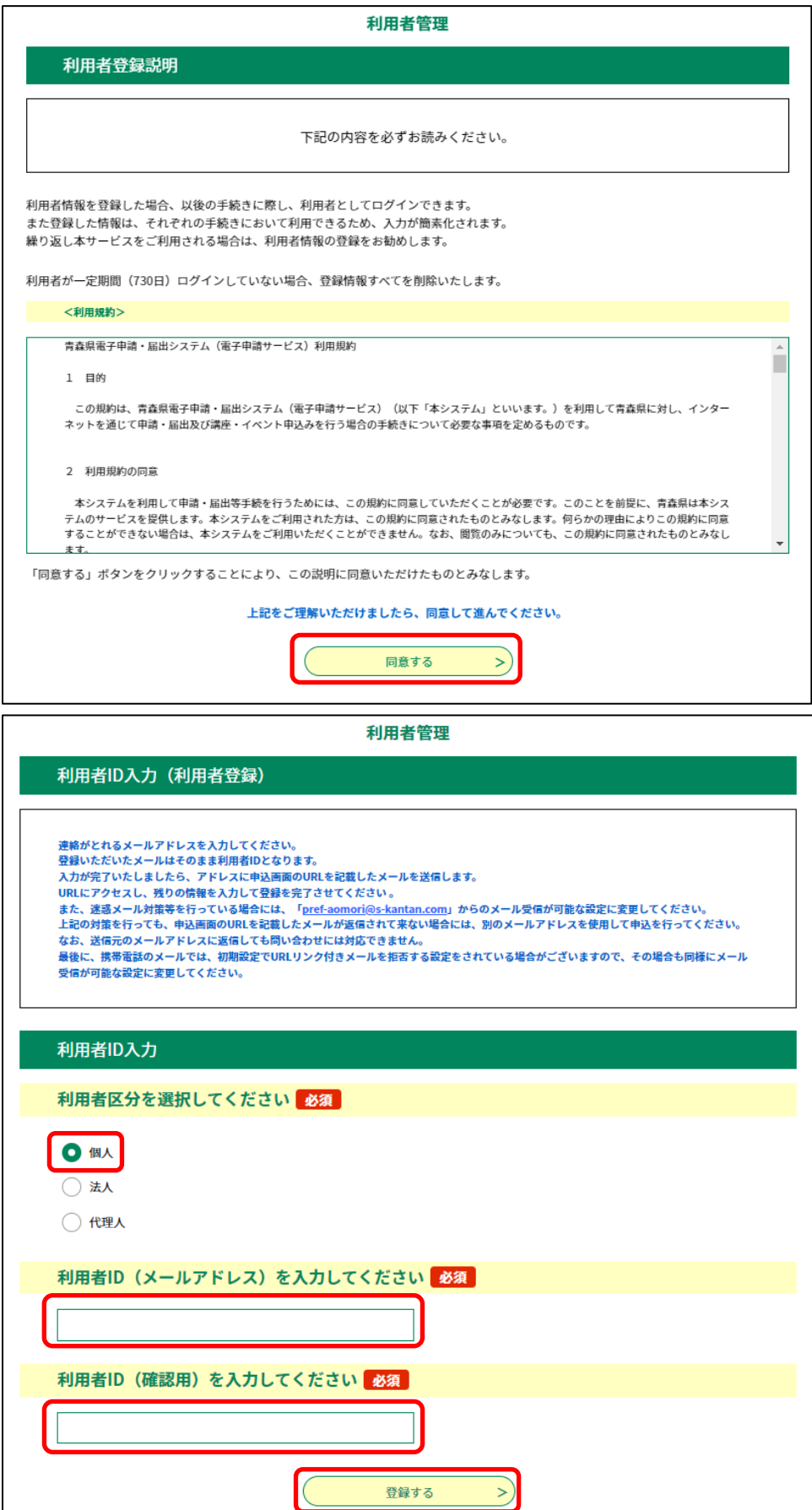

「利用者登録される方はこち ら」をクリックすると、「利用者 管理」(利用者登録説明)画 面へ移動します。「同意する」 をクリックすると、「利用者 ID 入力」画面へ移動します。

「利用者 ID 入力」画面で必 須箇所を入力し、「登録する」 をクリックしてください。

入力したメールアドレス宛に 利用者登録の URL が送られ ます。

詳しくは、青森県電子申請届 出システム[の操作マニュアル](https://s-kantan.jp/help/PREFAM/) をご覧ください。

【青森県電子申請届出システ ム】の利用者登録が済みまし たら、「③ 既に【青森県電子 申請届出システム】の利用者 登録がお済みの場合」(5ペ ージ)をご覧ください。

### ③ 既に【青森県電子申請届出システム】の利用者登録がお済みの場合

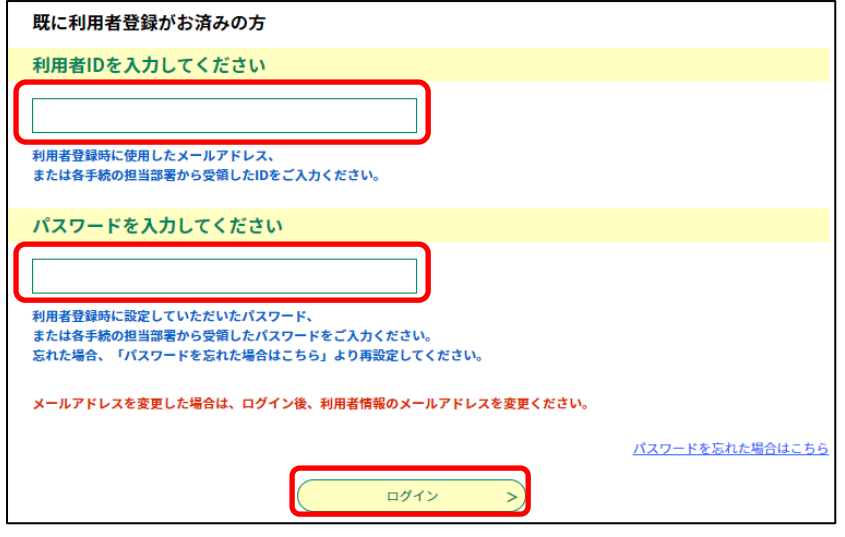

既に【青森県電子申請届出システム】 の利用者登録がお済みの方は、当画面 で ID(メールアドレス)、パスワードを入 力して「ログイン」をクリックしてください。 ログイン後、次の手続き(6ページ)へ進 んでください。

なお、既に「青森県電子申請届出シス テム」の利用者登録がお済みの場合は、 「① 【青森県電子申請届出システム】 の利用者登録をしないで申し込む場合」 の方法で手続きすることはできません。

※ パスワードをお忘れの方は、「パスワードを忘れた場合はこちら」をクリックしてください。 ※ ID(メールアドレス)、パスワードをお忘れの方は、② 【青森県電子申請届出システム】の利用者登 録をして申し込む場合(4ページ)をご覧になり、再度利用者登録を行ってください。

## 5 手続き説明及び利用規約を読み、ページ下段にある「同意する」ボタンをクリックします。

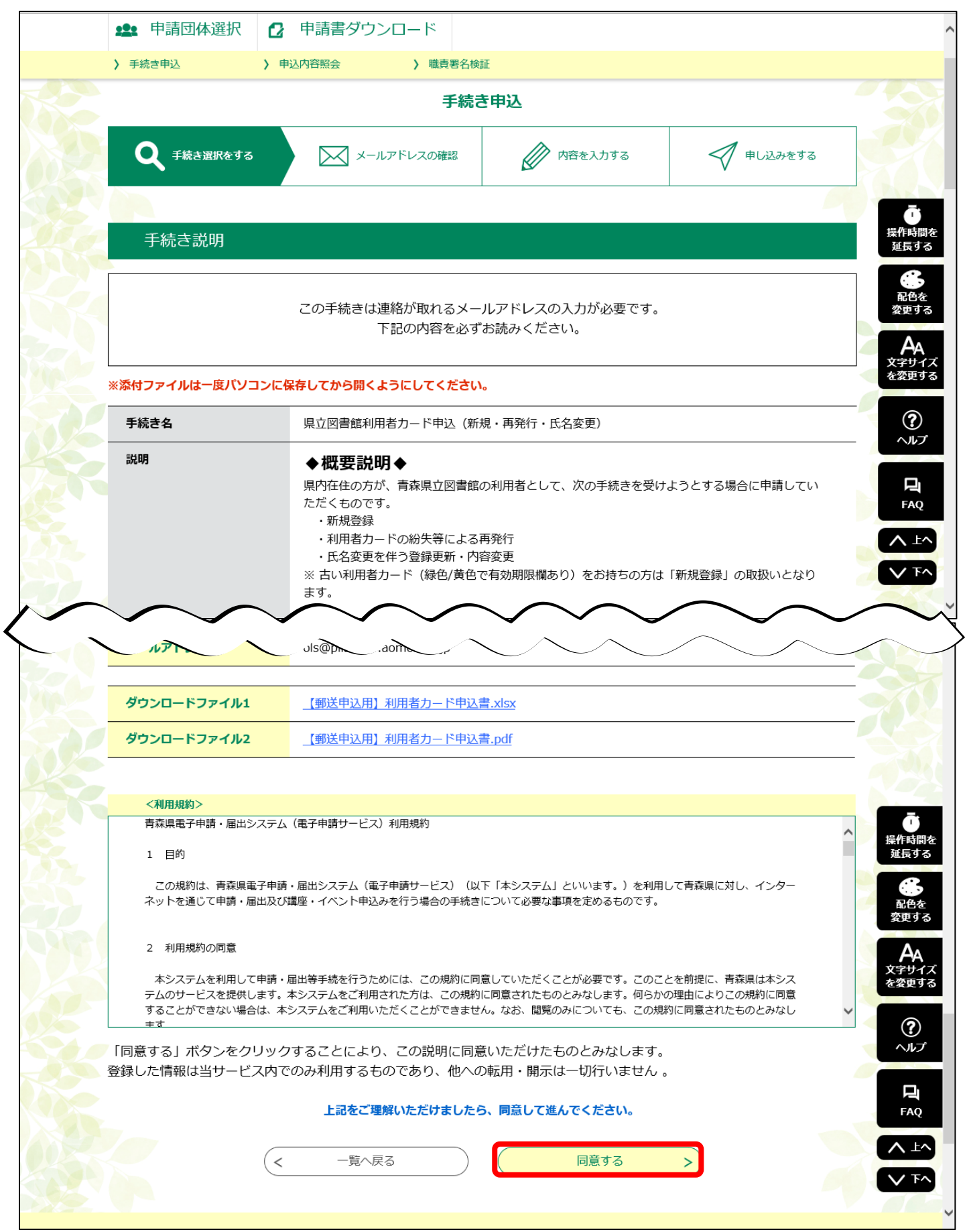

6

連絡先メールアドレスを入力し、「完了する」ボタンをクリックします。

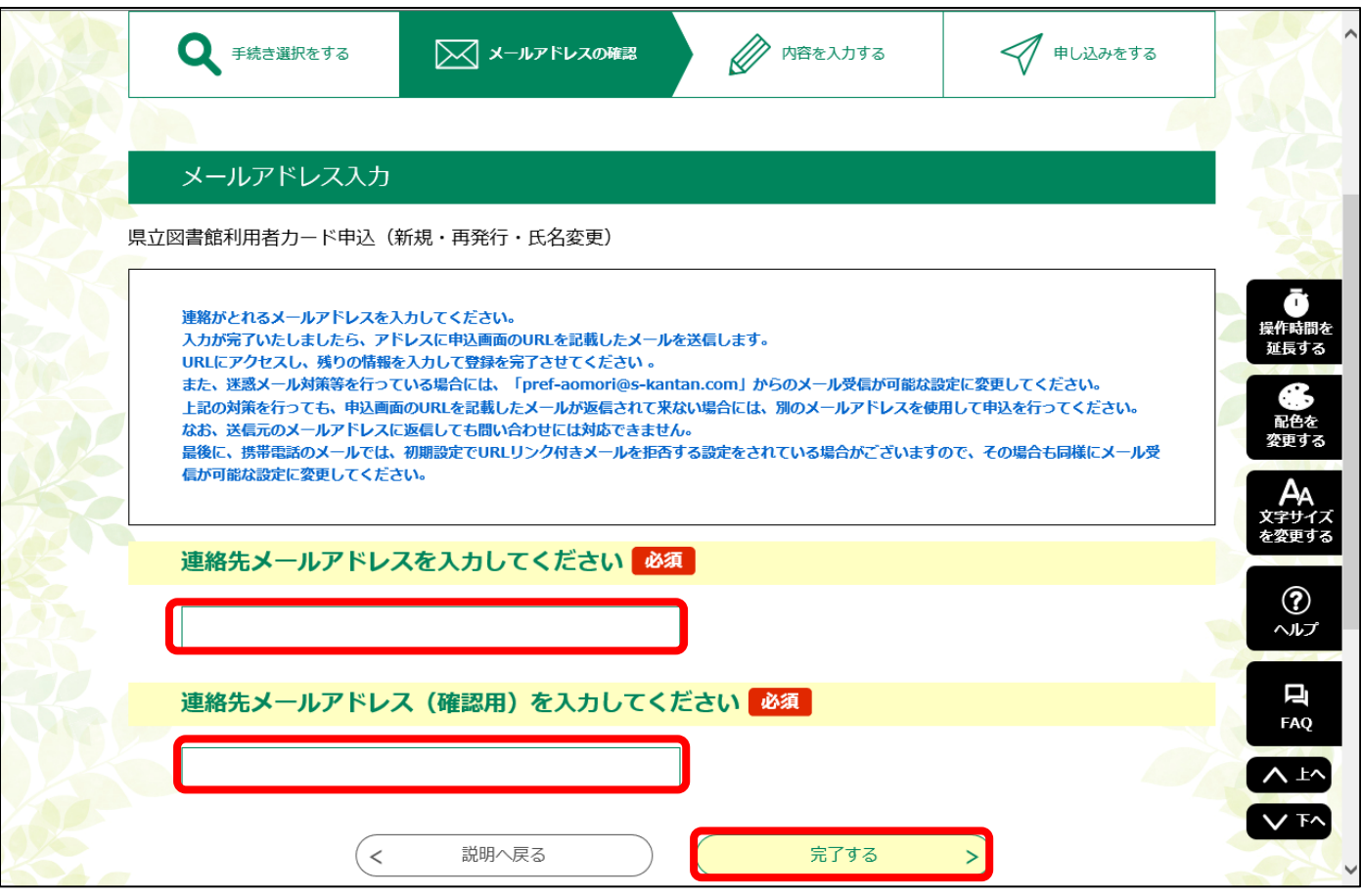

7 入力した連絡先メールアドレス宛に、手続き申込用の URL が送られます。 送られてきた URL をクリックし、手続き申込画面へ進んでください。 手続き申込画面で必要事項を入力、書類の画像を添付し、処理を進めてください。

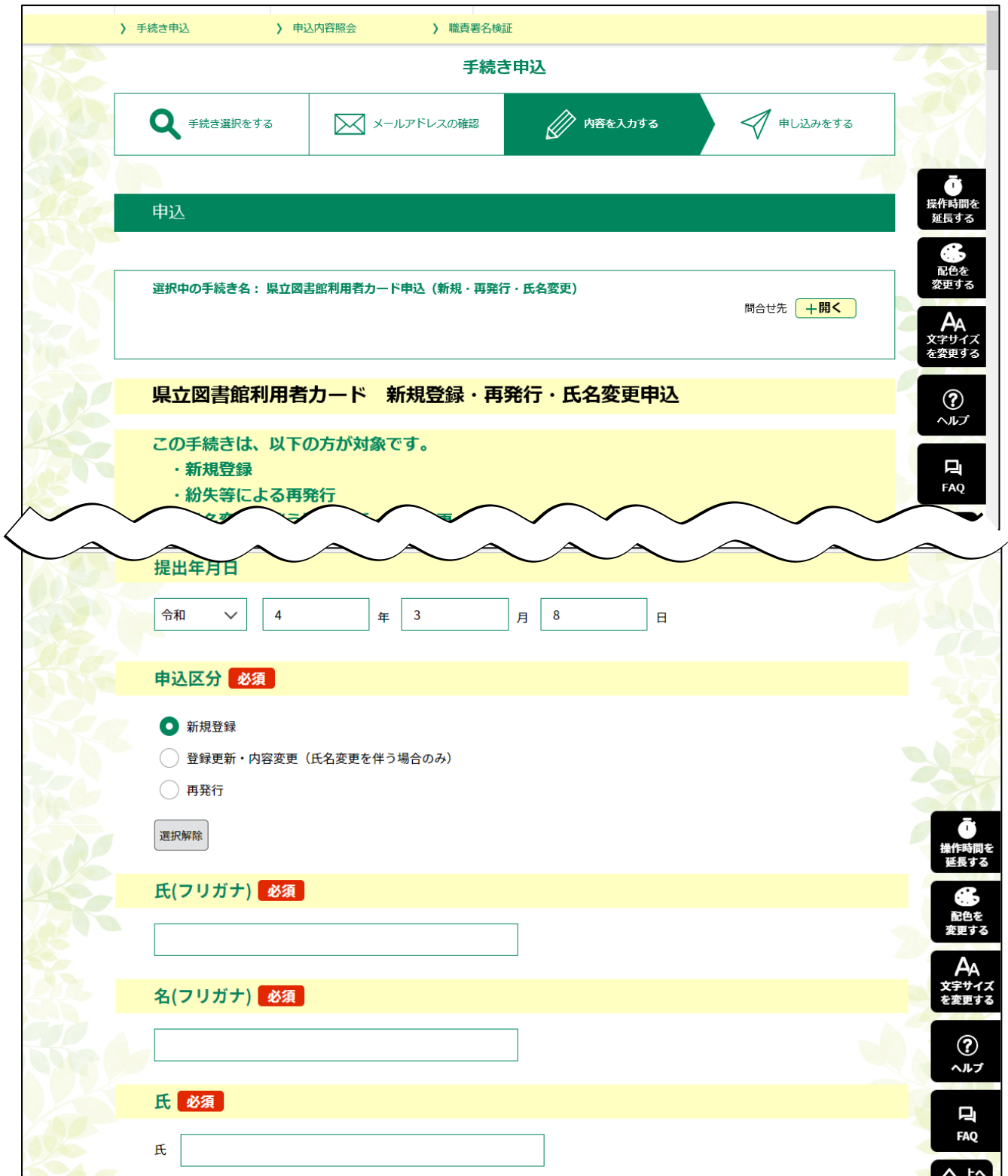

8 登録が済み次第、【受理】メールをお送りします。

入力事項や添付画像に不備があった場合は、その旨【返却】メール、【不受理】メールをお送りしますの で、不備の箇所を確認し、再度お申し込みください。